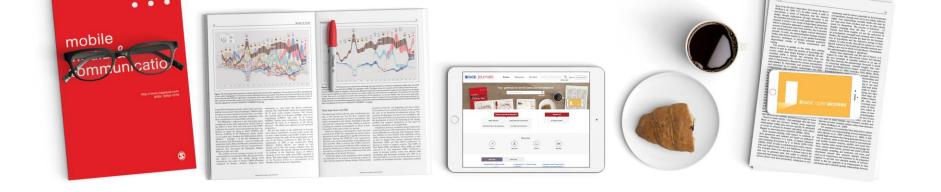

## SAGE Read and Publish Switzerland agreement 2021-2022

**Open Access Portal** in Use

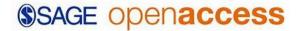

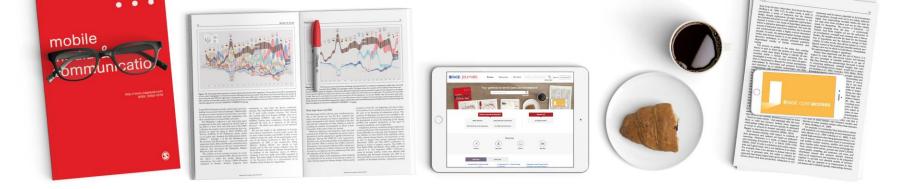

### Contents of this Slide Deck:

- 1. What is included in the Switzerland/SAGE Read and Publish agreement?
- 2. What is SAGE's Open Access Portal?
- 3. How are Eligible Articles Identified
- 4. The Pre-Approve Workflow for institutions
- 5. The Author workflow
- 6. CBP (institutional) Dashboards and reports and APC payment

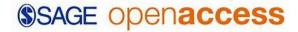

# 1: What is included in the Switzerland agreement?

- Unlimited OA publishing in more than 900 Hybrid titles\*, with no APC payable
- A 20% discount on list rate APCs in Gold Open Access Journals
- Option of a CC-BY, CC-BY-NC (or CC-BY-NC-ND) license, chosen by the Author
- Read access rights to the journals your institutions subscribes to

#### \*Publishing rights apply where:

- The corresponding author is a staff member or student of a member institution, at the time of submission
- The article enters production (post acceptance) between the 1<sup>st</sup> of January 2021 and 31<sup>st</sup> of December 2022 and while the institution subscribes to their respective package
- The journal is part of the Premier collection
- The article is "Article type" (some commercially sponsored articles, invited articles, book reviews and other content types are excluded)
- Authors accept the offer within 2 weeks of being contacted.

# 2: What is SAGE's Open Access Portal?

The **SAGE Open Access Portal** is an integrated online platform that provides a single portal for authors, consortia, libraries and funders to manage open access publishing across more than 1000 journals published by SAGE including titles published on behalf of, or in association with, over 400 societies. Launched in 2020, the SAGE Open Access Portal supports SAGE Choice, our hybrid OA publishing option, for 800+ journals and SAGE's 180+ pure Gold Open Access journals.

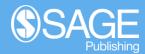

# 2: What is SAGE's Open Access Portal?

#### For Authors it will:

- · Automatically identify and contact all authors who are eligible for the Switzerland Open Access Agreement with SAGE
- Provide the appropriate Creative Commons license which they, or any co-author, can digitally sign, quickly and easily.
- For Gold OA Journal Articles: Provide a fully integrated online payment system to manage the APC transaction process, including automatically applying any applicable discounts, waivers or taxes.
- Send automated reminders and updates on any activities relating to their article(s) in the portal.
- Create a personal login account within the portal from which to view and track the open access status of any article(s) on which they are an author or co-author.

# 2: What is SAGE's Open Access Portal?

#### For Institutions it will:

- Automate the terms of the Switzerland Read and Publish agreement in a single uniform workflow.
- Automatically identify all eligible articles/authors to which to offer the Switzerland agreement publishing rights to; maximizing the uptake of their Open Access Agreement
- Communicate the Swiss agreed preference for Open Access publishing with their authors.
- Enable Centralized Bill Payer accounts to be set up through which institutions can pre-approve OA offers and to accept or decline to pay Gold OA APCs associated with authors at their institution or organization centrally.
- Provide reporting through various administrative dashboard views and downloadable report functions.

# 3: How are Eligible articles identified?

These next 3 slides take you through how a Corresponding Author declares their affiliation during submission, which we later use to decide automatically if a paper is eligible:

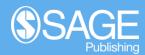

# 3: How are eligible articles identified?

## Submission and Peer Review (ScholarOne): Author inputs institution (Ringgold ID)

- The options authors are shown populate as they type, similar to a google search.
- · This helps them correctly set their affiliation.
- The full list is provided to SAGE by Ringgold

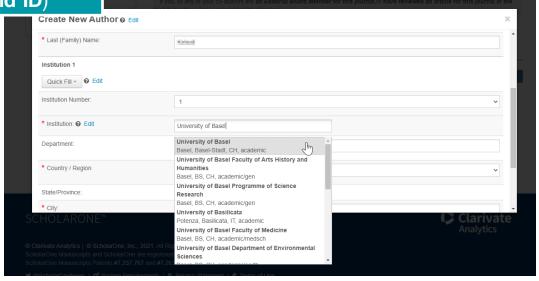

# 3: How are eligible articles identified?

## Submission and Peer Review (ScholarOne): Author inputs institution (Ringgold ID)

- An Author can enter an affiliation not on the list, but they are warned why this might not be advisable and have to do so proactively
- If an author doesn't chose a match, we attempt to match them to an affiliation using their e-mail domain

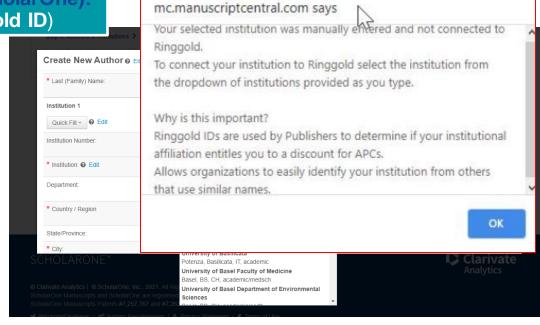

# 3: How are eligible articles identified?

Submission and Peer Review (ScholarOne):
Author inputs institution (Ringgold ID)

**Production (SMART):** 

Ringgold and OpenFunder ID metadata checks by SAGE Production

Sales Deal Identifier module runs on all journal articles

Eligible articles routed to SAGE Open Access Portal

Then...

The next step happens post acceptance, when the article moves from editorial systems into production....

All articles **automatically, proactively** checked against the Switzerland Agreement parameters:

- Journal package list
- Contract dates
- Corresponding author Ringgold ID
- Article type

# 4a: Pre-Approve Workflow - Hybrid

These next 2 slides take you through how a hybrid identified article is presented to the University to approve or reject, in the Pre-Approve workflow. This happens <u>before</u> an offer of OA is made to the Authors.

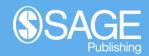

## 4a: Pre-Approval - Hybrid

#### Assess article now

Dear University of Basel,

The following article has been matched to your Centralised Billing Payer profile for pre-approval assessment:

- Switzerland Demo Article Hybrid
- 10.1177/2050313116971172
- · Advances in Structural Engineering

- Administrators (there can be multiple admins) are contacted by email to alert them that an article is ready to be reviewed
- There is a 5 day deadline for completing this step

Please thoroughly check the article, APC and author details in order to make your eligibility and funding decisions. The authors will only be contacted after you have logged your decision.

Assess article

#### Administrator clicks here

Please log your decision by Tuesday 23 February 2021 so that the article can be processed using the correct publishing route. The article will be processed as a subscription article up until the time we receive the open access license confirmation from one of the authors later in this workflow. Delays may result in the article being published subscription first.

View all your actions via your SOAP Centralised Bill Payer Dashboard

Best wishes,

SAGE Publishing Open Access Team openaccess@sagepub.com

## 4a: Pre-Approval - Hybrid

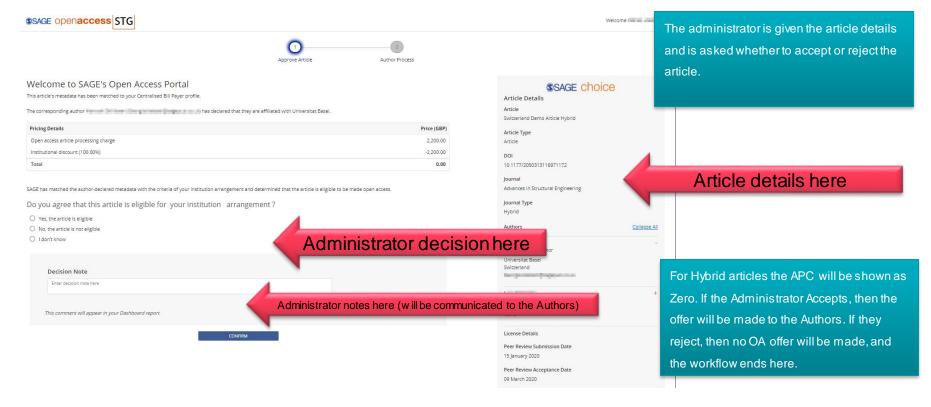

## 4b: Pre-Approve Workflow - Gold

These next 2 slides take you through how a gold identified article is presented to the University to approve or reject, in the Pre-Approve workflow. This happens <u>before</u> an the author is contacted to complete the OA steps.

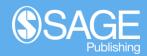

## 4b: Pre-Approval - Gold

#### Assess article now

Dear University of Basel,

The following article has been matched to your Centralized Billing Payer profile for pre-approval assessment:

- Switzerland Demo Article Gold
- 10.1177/2050313116881173
- Trends in Hearing

- Administrators (there can be multiple admins) are contacted by email to alert them that an article is ready to be reviewed
- There is a 5 day deadline for completing this step

Please thoroughly check the article, APC and author details in order to make your eligibility and funding decisions. The authors will only be contacted after you have logged your decision.

Assess article

#### Administrator clicks here

Please log your decision by Tuesday 23 February 2021 so that the article can be published without delay.

View all your actions via your Centralized Bill Payer Dashboard

Best wishes,

SAGE Publishing Open Access Team openaccess@sagepub.com

## 4: Pre-Approval - Gold

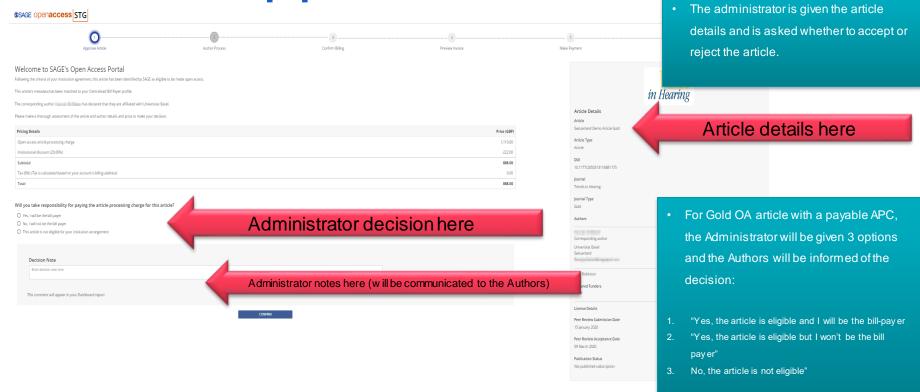

These next 7 slides take you through how an Author is offered the Open Access publishing for a hybrid article, and the steps they take in the system.

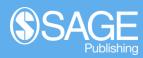

### Open Access Offer Email sent to corresponding author with all authors copied

#### Choose open access for your article

Dear July 100 July 100 July 10

Congratulations on the acceptance of your paper Switzerland Demo Article Hybrid (DOI: 10.1177/2050313116871371/ ID: ASE-PR20.R1).

Open access publication for your paper in **Advances in Structural Engineering** has been requested by your institution. The Consortium of Swiss Academic Libraries has an agreement with SAGE Publishing that allows you to publish your article Open Access at no additional cost. Your institution recommends to publish the article Open Access.

Select your publishing route

#### Author clicks here

No payment by you is required to make your article open access. Just select the open access publishing option via the button above to sign the open access license. This offer expires on Thursday 04 March 2021. After this date, you may not be able to make your article open access for free.

#### Benefits of open access:

- free to read no subscription required
- · gain high visibility and global exposure to a multidisciplinary audience
- · a route to be compliant with funder and institution open access mandates

Visit SAGE's Open Access Portal to learn more and choose your publishing route.

Best wishes,

SAGE Publishing Open Access Team openaccess@sagepub.com

The user is then taken to the Online portal:

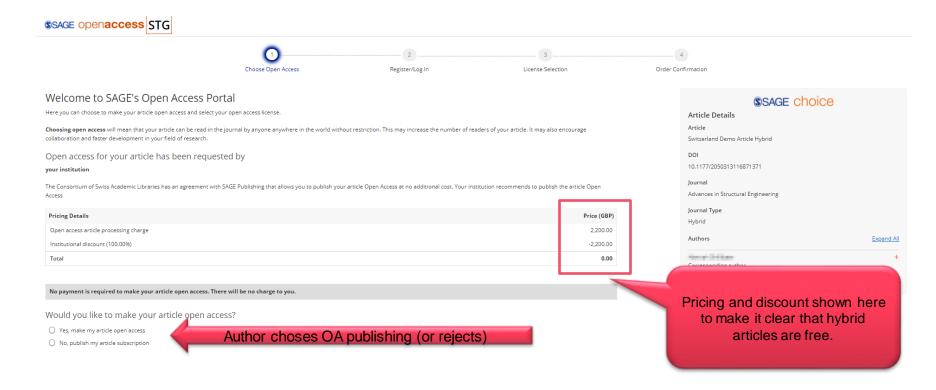

**Declining Open Access Offer** 

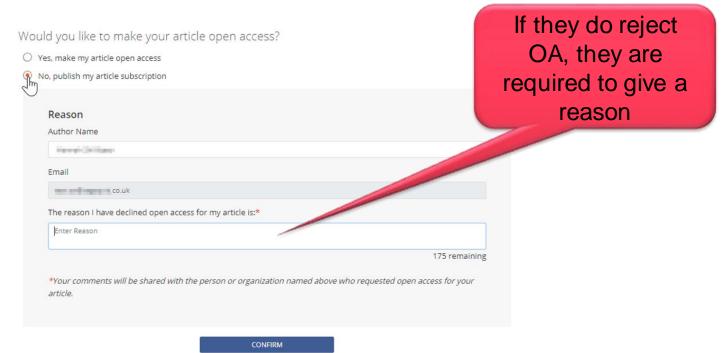

SOAP: Register/Log in

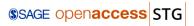

Now, the transacting Author confirms their identity

- Any author can take action
- Select name from the dropdown
- Register account with email address in article metadata
- SAGE must know who is signing the license

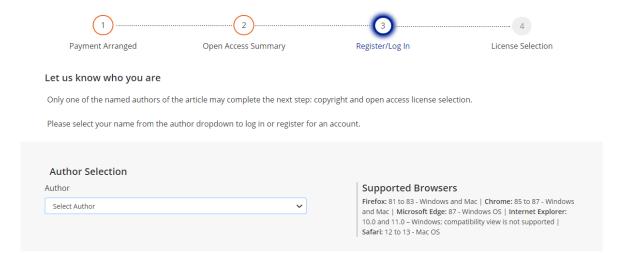

### **Open Access License Selection**

Creative Commons Attribution-NonCommercial license (CC BY-NC 4.0)

commercial rights to the Article and non-exclusive commercial rights to the abstract and Supplemental Material

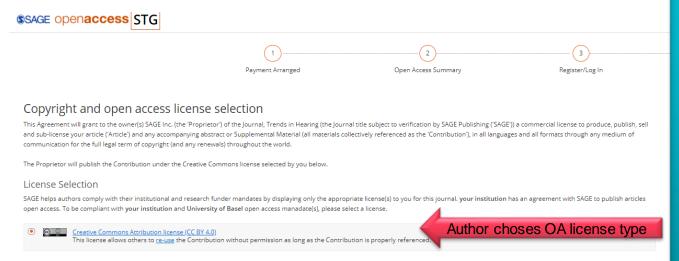

This license allows others to re-use the Contribution without permission as long as the Contribution is properly referenced and the use is non-commercial. The Proprietor will receive exclusive

Now, the transacting Author chooses the CC-BY license type.

- Swiss Authors will be offered a choice of CC-BY or CC-BY-NC here by default
- If they have declared a funder that requires a specific license (e.g. Wellcome funded articles) only the required license will be offered (e.g. CC-BY).
- Author may contact the customer service team
  - they require a license option not presented

### Copyright confirmation

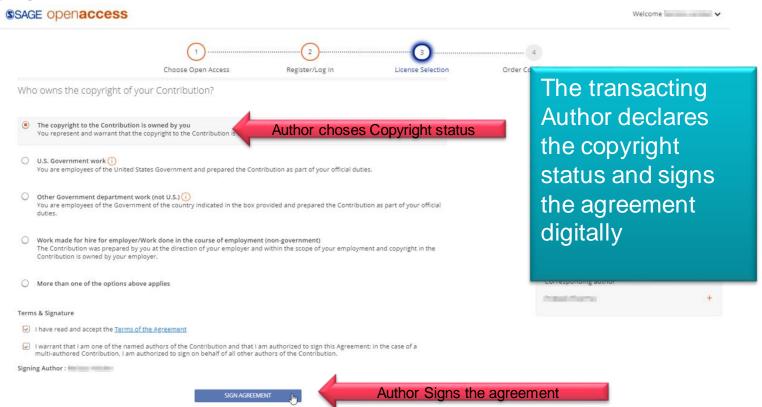

#### Order confirmation

#### Open access license information for your paper

Dear Authors,

has selected the following open access Creative Commons license for your article, on behalf of any co-authors: Creative Commons Attribution license (CC BY 4.0)

- Switzerland Demo Article Hybrid
- 10.1177/2050313116871371
- · Advances in Structural Engineering

Attached is the full license and the terms of the agreement for your reference. It also specifies how your article may be reused.

Your paper will be published open access by SAGE in Advances in Structural Engineering under the terms of this signed agreement soon.

Best wishes,

SAGE Publishing Open Access Team openaccess@sagepub.com

SAGE Offices:

Los Angeles: 2455 Teller Rd Thousand Oaks, CA 91320, USA
London: 1 Oliver's Yard, 55 City Road, London, EC1Y 1SP, UK. Registration No. 1017514

New Delhi: B-1/I-1, Mohan Cooperative Industrial Estate, Mathura Road, Post Bag 7, New Delhi 110 044, India
Singapore: 18 Cross Street #10-10/11/12, China Square Central, Singapore 048423

Washington, DC: 2500 Virginia Avenue NW, Suite 600, Washington, DC: 20037, USA

Melbourne: Level 20, 114 William Street Melbourne, VIC 3000, Australia

About SAGE Privacy policy

WF4 EA14

All Authors on the paper are notified of the choice by email.

For Hybrid OA, articles are free, so this is the end of the process.

These next 7 slides take you through how an Author is offered the Open Access publishing for a Gold OA article, and the steps they take in the system when the Institution (CBP) has agreed to be the bill payer. If the institution has not agreed to be the bill payer, the author will be presented with the APC information and will need to arrange for payment instead of the institution.

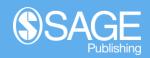

#### License selection email

#### Complete the Open Access process for your article now

Dear \_\_\_\_\_\_\_

Congratulations on the acceptance of your paper Switzerland Demo Article Gold (DOI: 10.1177/2050313117871172/ ID: TIA-PR20.R1).

Trends in Hearing is a Gold Open Access journal, in which all papers are made freely available and published with an Open Access license. In order to proceed with the publication of your article, you need to select the appropriate OA license type.

Select your license

#### Author clicks here

No payment by you is required to make your article open access. Just select the button above to sign the open access license.

Visit SAGE's Open Access Portal to learn more and choose your license.

Best wishes,

SAGE Publishing Open Access Team openaccess@sagepub.com

The user is then taken to the online portal:

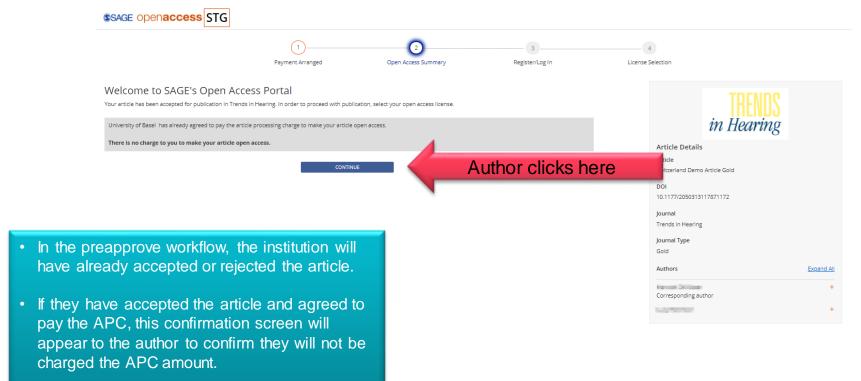

SOAP: Register/Log in

\$SAGE openaccess STG

Now, the author confirms their identity

- Any author can take action
- Select name from the dropdown
- Register account with email address in article metadata
- SAGE must know who is signing the license

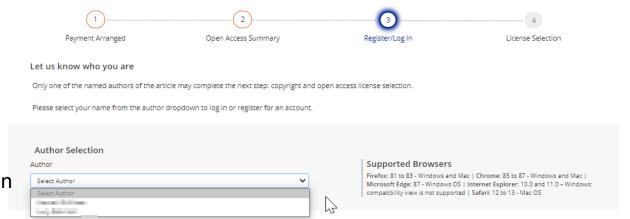

#### **Open Access License Selection**

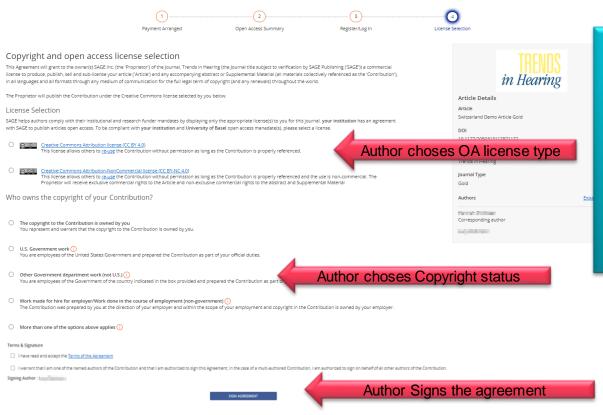

Now, the author chooses the CC-BY license type.

- Swiss Authors will be offered a choice of CC-BY or CC-BY-NC here by default
- If they have declared a funder that requires a specific license only the required license will be offered (e.g. CC-BY).
- Author may contact the customer service team ( ) if they require a license option not presented

The author declares the copyright status and signs the agreement digitally

### Awaiting bill payer payment notification

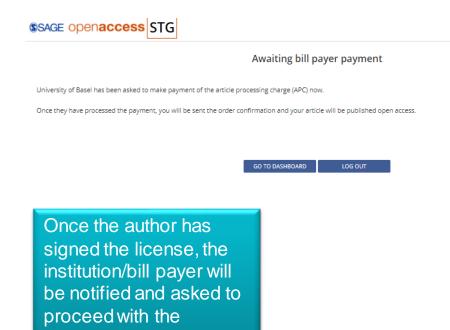

payment.

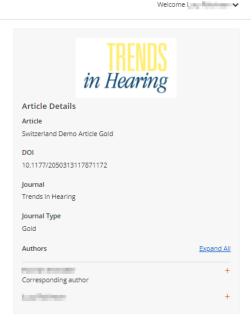

#### bill payer notification

#### Next step: Complete payment process

Dear University of Basel,

Recently, you agreed to be the bill payer for the article processing charge (APC) for the paper below. The author has now signed the Creative Commons license form. Next, please complete the payment process as soon as possible.

- Switzerland Demo Article Gold
- 10.1177/2050313116881173
- Trends in Hearing published by SAG Publishing

Complete payment process

Bill payer clicks here

Production work on the paper will not start until you have completed the transaction. If you have having difficulty completing the transaction, please contact us so that we can assist you.

View all your actions via your Centralised Bill Payer Dashboard

Best wishes,

SAGE Publishing Open Access Team openaccess@sagepub.com

The bill payer/institution is notified by email and asked to complete the payment process.

The user is then taken to the Online portal:

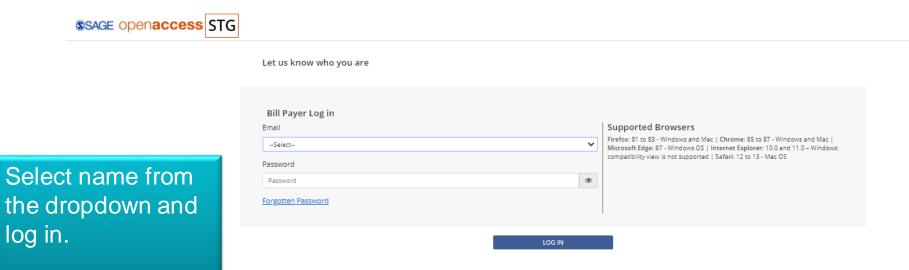

### enter billing details

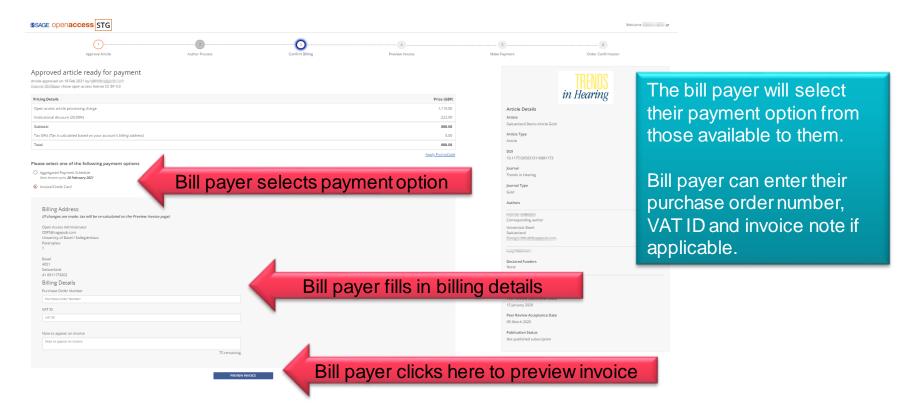

### preview invoice

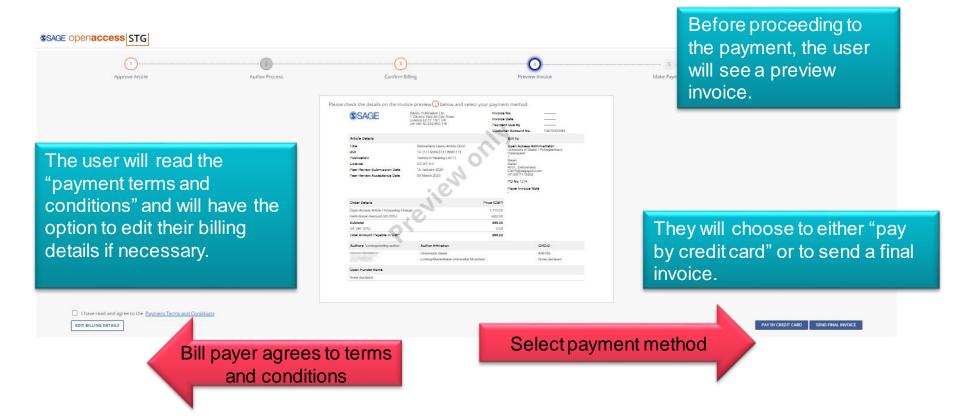

#### author payment confirmation email

#### Open access transaction complete

Dear I

I am pleased to inform you that University of Basel has completed the transaction of the article processing charge for your paper.

- · Switzerland Demo Article Gold
- 10.1177/2050313116881173
- · Trends in Hearing
- CC BY 4.0

Once the bill payer has paid the APC, the author will receive a payment confirmation email.

SAGE can now work to produce your paper and publish it open access. If you or your co-authors are contacted by the SAGE production team, please ensure that you respond to any queries promptly.

Best wishes,

SAGE Publishing Open Access Team openaccess@sagepub.com

# 6: CBP dashboards, billing and reporting

These next 3 slides take you through the CBP (institutional) dashboard, showing actions needed, reporting available, billing options (for Gold OA articles) and article status.

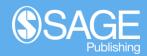

## 6: CBP (institutional) Dashboard

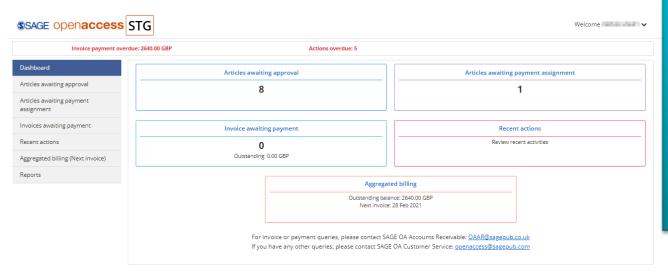

## This is the home screen for Institutional administrators.

From here, institutions can monitor articles awaiting approval, assign payment methods to APCs and manage their prepaid or aggregate billing. They can also download reports.

 For the Pre-Approve workflow, this will show all articles including hybrid OA approval requests

## How to Get Help

SAGE have a dedicated open access customer service team, you can contact them via openaccess@sagepub.com

For Centralised Bill Payer profile set up requests or changes, please contact OA.operations@sagepub.co.uk

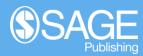